# **Connessione alle schede host di accesso remoto PCoIP nella Workstation host Dell Precision**

Guida di consultazione rapida

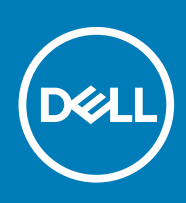

#### Messaggi di N.B., Attenzione e Avvertenza

**N.B.: un messaggio N.B. (Nota Bene) indica informazioni importanti che contribuiscono a migliorare l'utilizzo del prodotto.**

**ATTENZIONE: un messaggio di ATTENZIONE evidenzia la possibilità che si verifichi un danno all'hardware o una perdita di dati ed indica come evitare il problema.**

**AVVERTENZA: un messaggio di AVVERTENZA evidenzia un potenziale rischio di danni alla proprietà, lesioni personali o morte.**

**© 2018 - 2019 Dell Inc. o sue affiliate Tutti i diritti riservati.** Dell, EMC e gli altri marchi sono marchi commerciali di Dell Inc. o delle sue sussidiarie. Gli altri marchi possono essere marchi dei rispettivi proprietari.

2018 - 08

## **Sommario**

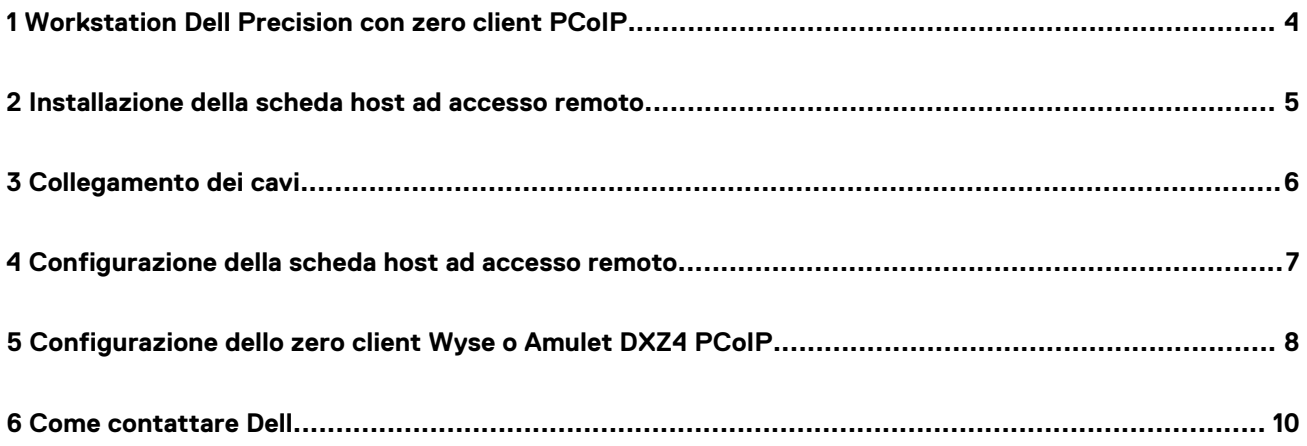

### <span id="page-3-0"></span>**Workstation Dell Precision con zero client PCoIP**

**1**

#### **Accesso remoto 1:1 da qualsiasi luogo**

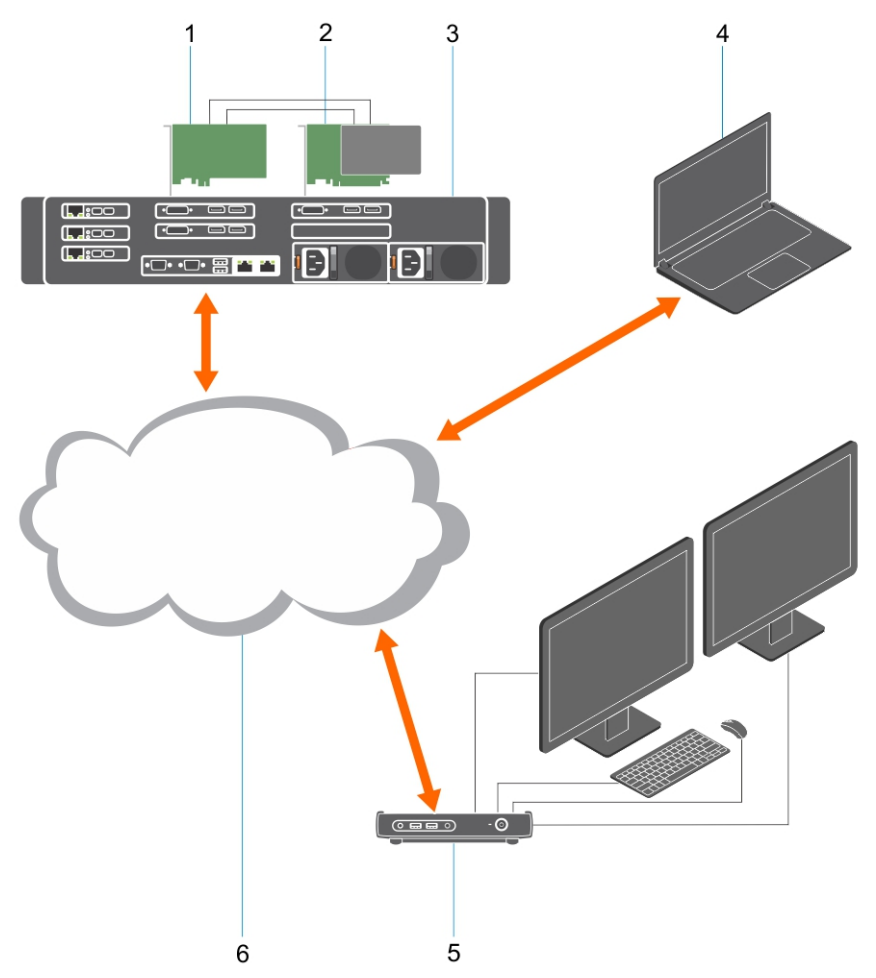

- 1. Scheda grafica
- 2. Scheda host ad accesso remoto
- 3. Data center/Posizione centrale Workstation Dell Precision 3930 Rack, 7920 Rack e 3000, 5000, 7000 Tower
- 4. Teradici PCoIP Software Client (Windows, Mac OS, IOS, Android e Chromebook)
- 5. Wyse o Amulet Hotkey DXZ4 PCoIP Zero Client
- 6. LAN/WAN
- **N.B.: Le istruzioni per il download e la connessione del client software Teradici PCoIP a una scheda host di accesso remoto PCoIP sono disponibili da Teradici facendo clic sul collegamento riportato di seguito. È necessario impostare un account con Teradici per ottenere il software client senza costi aggiuntivi.**

[http://www.teradici.com/web-help/pcoip\\_remote\\_workstation\\_card/5.0.1/qsg/RWC-QSG.pdf](http://www.teradici.com/products-and-solutions/pcoip-products/workstation-access-software)

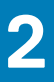

### <span id="page-4-0"></span>**Installazione della scheda host ad accesso remoto**

- Se si è acquistata una workstation Dell Precision con una scheda host di accesso remoto PCoIP, la scheda host è già installata nel computer workstation host Dell Precision. Saltare al punto: [Collegamento dei cavi](#page-5-0)
- Se si è acquistato un kit di installazione del cliente, installare la scheda host nel computer Workstation host Dell Precision.

#### **Schede host ad accesso remoto con due o quattro schermi PCoIP**

Dell offre due versioni della scheda host ad accesso remoto a doppio schermo a mezza altezza: una con una staffa a basso profilo, l'altra con staffa a piena altezza. La versione con staffa a basso profilo della scheda è disponibile solo per la workstation Rack 7910, dotata di tre slot a basso profilo con seconda CPU installata, e sulla workstation 7920 Rack, dotata di uno slot a basso profilo (6) collegato alla prima CPU. Nella workstation rack Dell Precision 3930, le schede possono essere installate nello slot due o tre del sistema.

### **Collegamento dei cavi**

<span id="page-5-0"></span>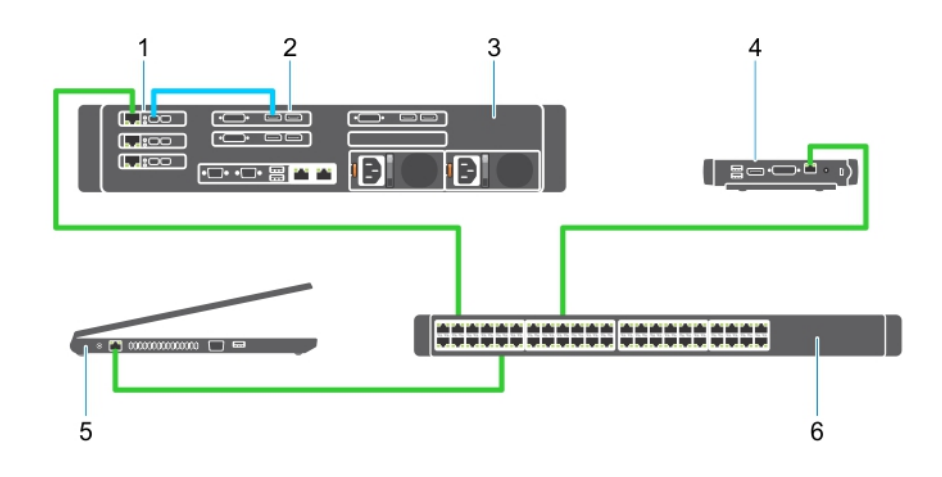

#### **Figura 1.**

- 1. Scheda grafica
- 2. Rack Workstation
- 3. Wyse o Amulet Hotkey DXZ4 PCoIP Zero Client
- 4. Dell Management Computer (PC)
- 5. Switch esterni

Per collegare i cavi:

- 1. Collegare uno o due cavi MiniDP ai cavi DisplayPort tra la scheda host e la scheda grafica.
- 2. Collegare un cavo categoria 5e dalla scheda host ad una porta nello switch Ethernet.
- 3. Collegare un cavo categoria 5e dallo zero client Wyse o Amulet Hotkey DXZ4 a una porta sullo switch Ethernet. Nota: sono presenti due porte di rete sullo zero client DXZ4. Solo una porta deve essere utilizzata.
- 4. Collegare un cavo categoria 5e dal computer di gestione (desktop o notebook in rete con una scheda di rete) a una porta nello switch Ethernet.

### <span id="page-6-0"></span>**Configurazione della scheda host ad accesso remoto**

Per configurare la scheda host:

- 1. Arrestare e riavviare il sistema di gestione.
- 2. Nel computer di gestione, andare a Network Settings (Impostazioni di rete) e configurare l'indirizzo IP su:
	- Indirizzo: 192.168.1.200
	- Subnet Mask: 255.255.0.0

#### **N.B.: Parametri, quali Gateway e DNS possono essere lasciati vuoti.**

- 3. Arrestare e riavviare il sistema workstation host Dell Precision e attendere un minuto (primo e unico ritardo per il timeout del DHCP) prima di passare al punto successivo.
- 4. Nel computer di gestione, avviare il browser Web e digitare 192.168.1.100 (indirizzo IP predefinito per la scheda host).
- 5. Fare clic sull'opzione Continua al sito (sconsigliato) ignorando il messaggio.
- 6. Viene visualizzata la schermata Log In (Accesso).
- 7. Non esiste alcuna password predefinita nella scheda host. Lasciare il campo Timeout di inattività impostato su Mai, e fare clic su Accedi.
- 8. Selezionare la scheda Configurazione e quindi la scheda impostazione iniziale. La scheda Impostazione audio può essere ignorata se non si desidera attivare l'audio HD.
- 9. Per configurare la rete:
	- a) Deselezionare Abilita DHCP.
	- b) Modificare l'indirizzo IP predefinito con l'indirizzo IP di destinazione.
	- c) Modificare l'indirizzo della Subnet Mask predefinita con l'indirizzo della Subnet Mask di destinazione.
	- d) Prendere nota dell'indirizzo IP e della Subnet Mask della scheda host. Saranno necessari per configurare lo zero client Wyse o Amulet Hotkey DXZ4 PCoIP.
	- e) Lasciare i campi **Server DNS principale** e Server DNS secondario con zeri.
- 10. Per configurare la sessione:
	- a) Lasciare contrassegnata la casella di controllo Accetta qualsiasi client se non si desidera limitare l'accesso alla workstation a un determinato zero client Wyse o Amulet Hotkey DXZ4 PCoIP, nel qual caso l'indirizzo MAC del client deve essere immesso. b) Fare clic su Applica modifiche.
- 11. Nella schermata Operazione riuscita, fare clic su Continua.
- 12. Dal menu nella parte superiore della schermata, selezionare Informazioni versione. Viene visualizzata la schermata Version (Versione).
- 13. Individuare l'indirizzo MAC nella schermata e trascriverlo. Sarà necessario per configurare lo zero client Wyse o Amulet Hotkey DXZ4 PCoIP.

#### **N.B.: L'indirizzo MAC viene anche stampato su un'etichetta sulla scheda host.**

- 14. Dal menu nella parte superiore della schermata, selezionare Configurazione emulazione monitor.
- 15. Nella schermata Emulazione monitor, verificare che entrambe le caselle di controllo Porta video 1 e 2 per 5030 siano selezionate, quindi fare clic su Applica.
- 16. Nel messaggio Operazione riuscita, fare clic su Reimposta.
- 17. Fare clic su OK quando viene visualizzato il messaggio pop-up.
- 18. Chiudere il browser Web.
- 19. Arrestare e riavviare la workstation Dell Precision.
- 20. La scheda host è ora configurata per comunicare con lo zero client Wyse o Amulet Hotkey DXZ4 PCoIP.

### <span id="page-7-0"></span>**Configurazione dello zero client Wyse o Amulet DXZ4 PCoIP**

Per configurare lo zero client Wyse o Amulet DXZ4 PCoIP

- **N.B.: Sarà necessario l'indirizzo MAC, l'indirizzo IP e l'indirizzo della Subnet Mask della scheda host quando si configura**   $\bigcap$ **lo zero client Wyse o Amulet DXZ4 PCoIP.**
- 1. Collegare l'adattatore CA allo zero client e accenderlo.
- 2. Nel computer di gestione, avviare il browser Web e digitare 192.168.1.50 .
- 3. Fare clic sull'opzione Continua al sito (sconsigliato) ignorando il messaggio.
- 4. Viene visualizzata la schermata Accesso.
- 5. La password predefinita per gli zero client Wyse è Administrator. La password predefinita per lo zero client Amulet DX4 è ahkdante.
- 6. Ignorare il campo Timeout di inattività, e fare clic su Accedi.
- 7. Viene visualizzata la schermata Home.
- 8. Selezionare la scheda Rete e quindi Sessione. Selezionare Direct per host+SLP Host Discovery e fare clic su Applica.
- 9. Selezionare la scheda Configurazione e quindi la scheda di impostazione iniziale:
	- a) Deselezionare Abilita DHCP.
	- b) Modificare l'indirizzo IP predefinito con un indirizzo IP a scelta.
	- c) Modificare l'indirizzo della Subnet Mask predefinita con l'indirizzo della Subnet Mask di destinazione.
	- d) Lasciare i campi Server DNS principale e Secondary DNS secondario come zero.
	- e) Fare clic su Applica.
- 10. Nella schermata Operazione riuscita, fare clic su Reimposta.
- 11. Fare clic su OK quando viene visualizzato il messaggio di conferma.
- 12. Nel messaggio La sessione è terminata, fare clic su OK. Viene visualizzata la schermata Accesso.
- 13. Chiudere il browser Web.
- 14. Lo zero client è ora configurato e pronto all'uso.

#### $\bigcap$  N.B.:

- **1. Sebbene sia possibile collegare lo zero client PCoIP a quattro schermo tramite LAN a una scheda host di accesso remoto con doppio schermo (usata con lo zero client PCoIP a due schermi 5030), non ci sono vantaggi particolari, poiché la scheda è limitata al supporto di due schermi a risoluzione 1.920 x 1.220 o uno schermo a risoluzione 2.560 x 1.600. Inoltre, il collegamento di due schede host di accesso remoto a uno zero client PCoIP con quattro display non è possibile, poiché tale zero client dispone di una singola scheda NIC con un indirizzo IP. Ogni scheda host ha una scheda NIC con indirizzi IP separati.**
- **2. Non è consigliabile collegare gli zero client direttamente alle schede host della workstation. È possibile, ma è preferibile farlo tramite uno switch o router.**
- **3. Dell pubblica regolarmente nuove versioni del firmware Teradici per le schede host ad accesso remoto e gli zero client Wyse, così come Amulet le pubblica per lo zero client DXZ4. Queste versioni correggono bug. Ogni scheda host, a partire dal 1° dicembre 2017, include un abbonamento di un anno a Teradici "Workstation Access". Ciascun zero client Wyse include un abbonamento di un anno a Teradici "Desktop Access". Quando il cliente registra l'acquisto con Teradici, ha diritto ad accedere a Teradici per gli aggiornamenti firmware che includono miglioramenti e nuove funzionalità, il supporto e alcune offerte software aggiuntive. Dell continuerà a fornire supporto ai clienti di schede host acquistate con le proprie workstation e offrirà aggiornamenti firmware di base per correggere bug. Visitare [https://www.dell.com/supportt](https://www.dell.com/support) e cercare nella sezione dei driver la propria workstation. Le versioni del firmware pubblicate sul sito della workstation sono quelle più utili per gli utenti e non corrispondono necessariamente a quelle offerte per gli zero client Wyse o Amulet DXZ4 usati anche per ambienti VMware.**

**4. È disponibile qui una guida rapida per Amulet Hotkey DXZ4: [https://resources.amulethotkey.com/download/](https://resources.amulethotkey.com/download/DXZ4_QSG_QS-DXZ4-0001.pdf) [DXZ4\\_QSG\\_QS-DXZ4-0001.pdf](https://resources.amulethotkey.com/download/DXZ4_QSG_QS-DXZ4-0001.pdf)**

#### <span id="page-9-0"></span>**N.B.: Se non si dispone di una connessione Internet attiva, è possibile trovare i recapiti sulla fattura di acquisto, sulla distinta di imballaggio, sulla fattura o sul catalogo dei prodotti Dell.**

Dell offre diverse opzioni di servizio e assistenza telefonica e online. La disponibilità varia per paese e prodotto, e alcuni servizi potrebbero non essere disponibili nella vostra zona. Per contattare Dell per problemi relativi alla vendita, all'assistenza tecnica o all'assistenza clienti:

- 1. Accedere all'indirizzo Web **Dell.com/support**.
- 2. Selezionare la categoria di assistenza.
- 3. Verificare il proprio Paese nel menu a discesa **Scegli un Paese** nella parte inferiore della pagina.
- 4. Selezionare l'appropriato collegamento al servizio o all'assistenza in funzione delle specifiche esigenze.